1.เมื่อผู้ประสานงานคณะ หรือกองวิจัย อนุมัติโครงการแล้ว นักวิจัยสามารถเข้าไปจัดการข้อมูลงานวิจัย โดยกดปุ่ม จัดการงานวิจัย

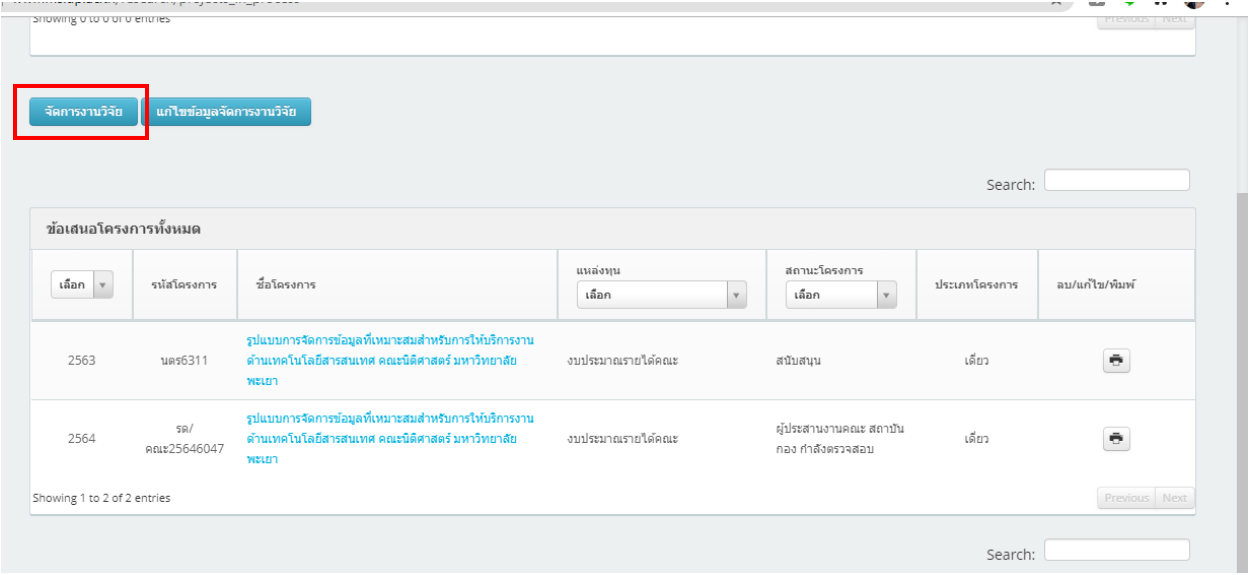

# 2.คลิกปุ่ม เริ่มโครงการ

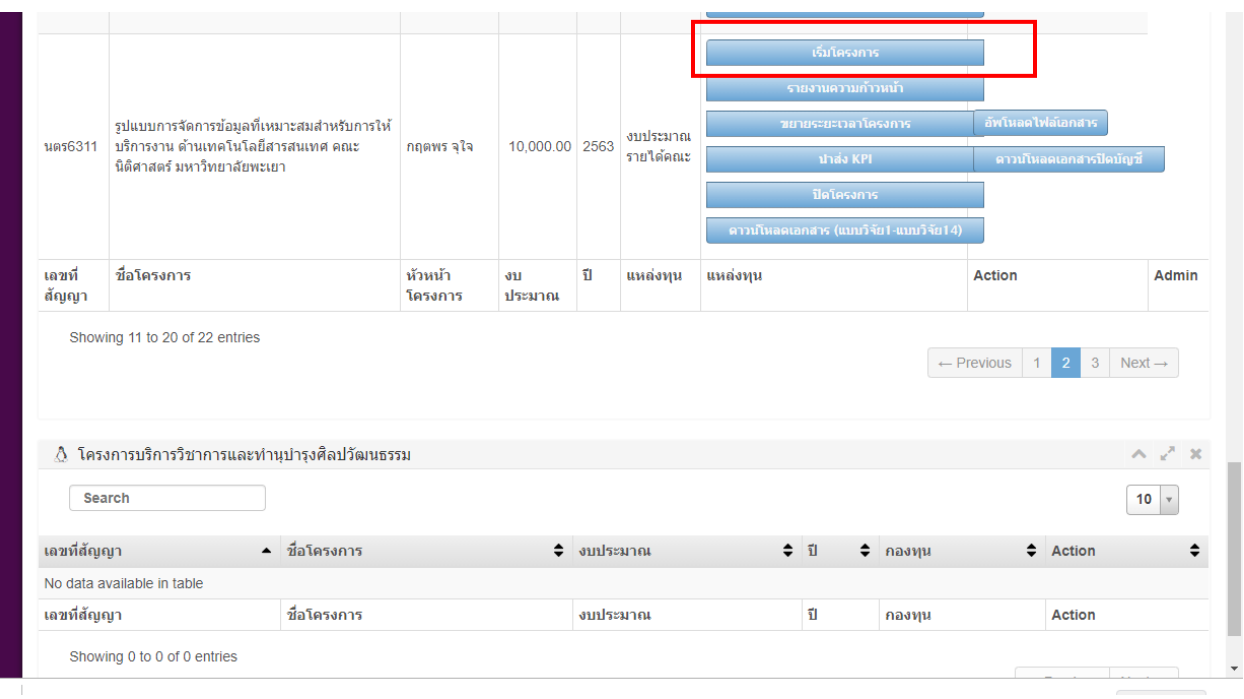

## 3. กรอกข้อมูลในแบบวิจัย 1 จากนั้นกดปุ่มบันทึก

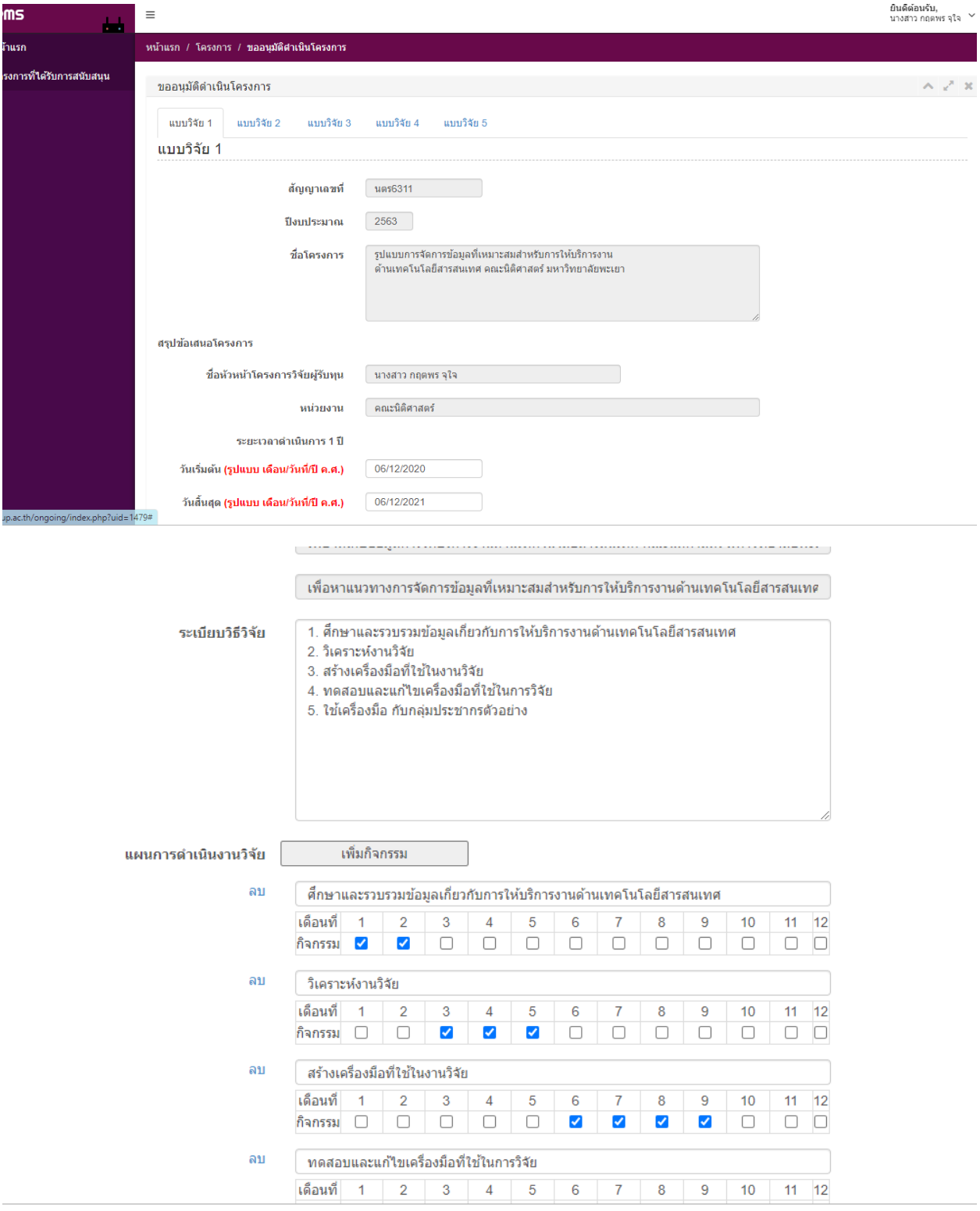

## 4.เมื่อบันทึกข้อมูล แบบวิจัย1 เสร็จแล้ว ระบบจะแสดงข้อมูลการบันทึก

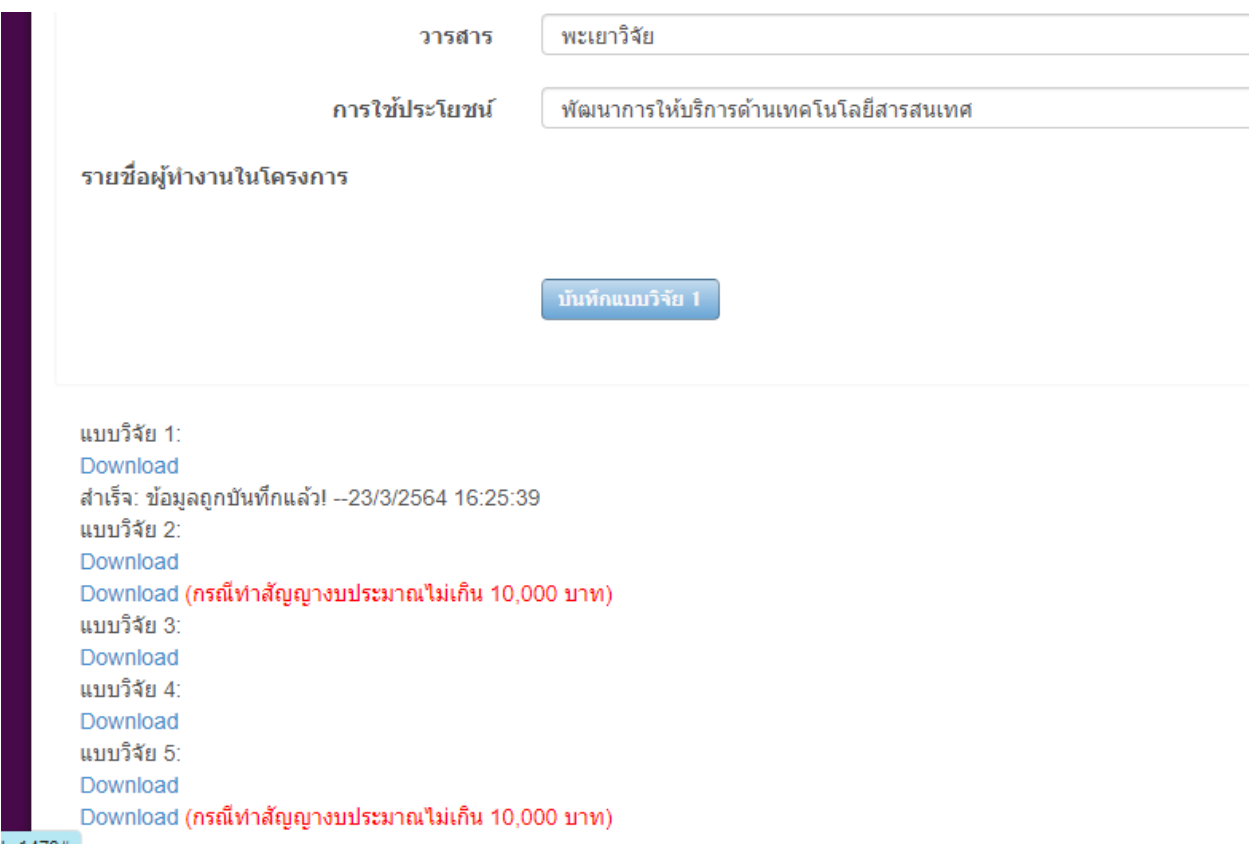

#### 5.นักวิจัย คลิกดาวน์โหลดเอกสาร จะได้เอกสารแบบวิจัย 1

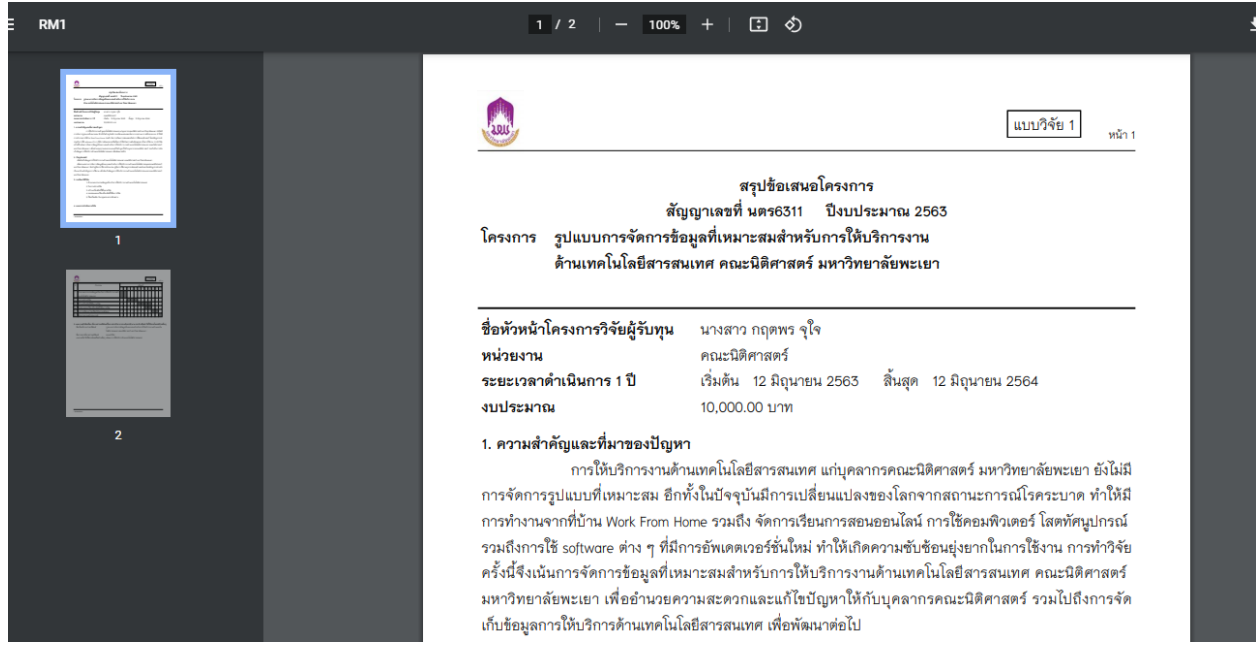

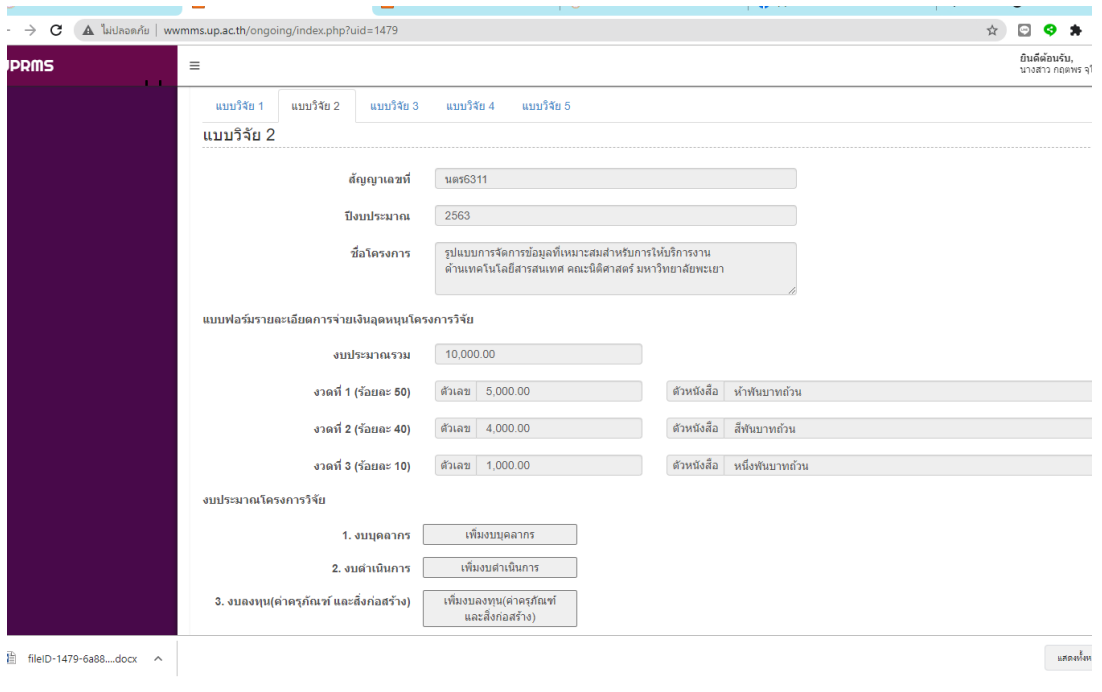

### 6.ในแถบแบบวิจัย 2 ให้นักวิจัยกดบันทึก จากนั้นดาวน์โหลดไฟล์ เอกสาร word มาแก้ไข

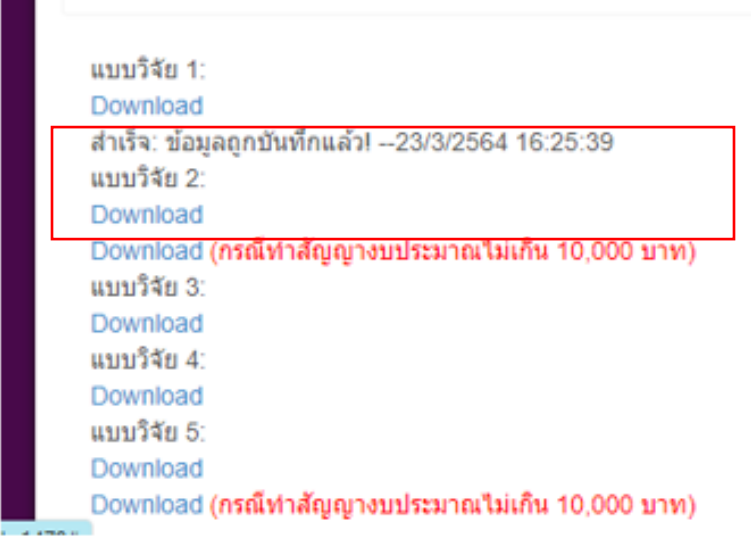

٠

#### 7.แบบวิจัย 2 จะแสดงรายละเอียดงบประมาณโดยแบ่งจ่ายเป็น 3 งวด

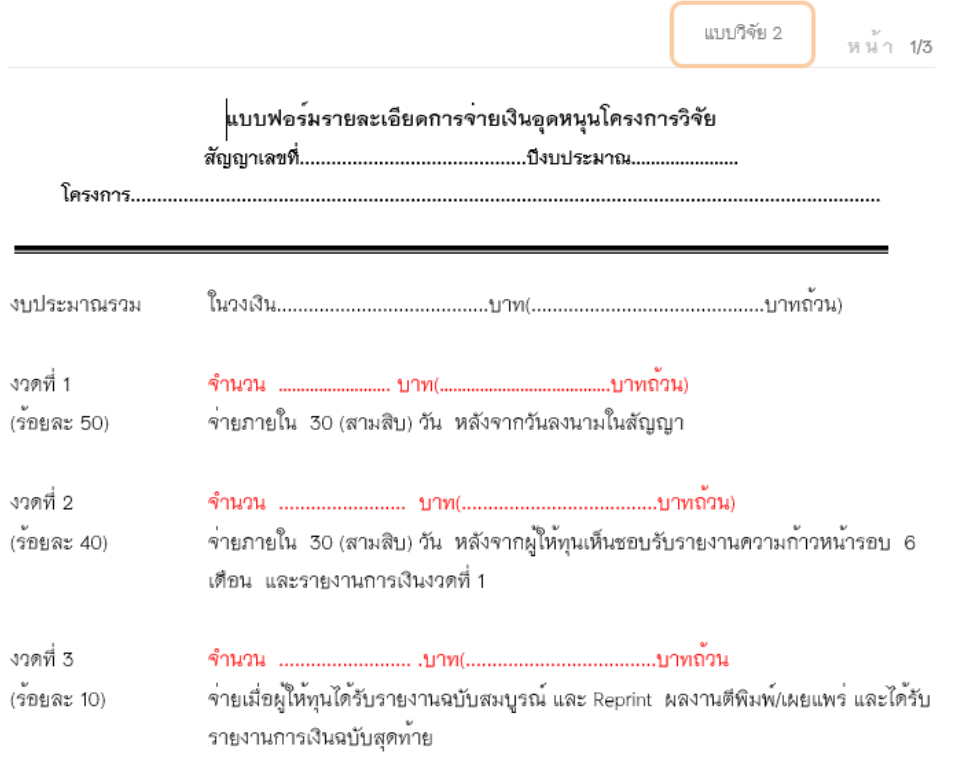

กรณีงบประมาณไม่เกิน 10,000บ. จะทำการเบิกแค่ครั้งเดียว 100%

ตัวอย่าง งบประมาณ 10,000 บาท แบบวิจัย2 หน้าที่1

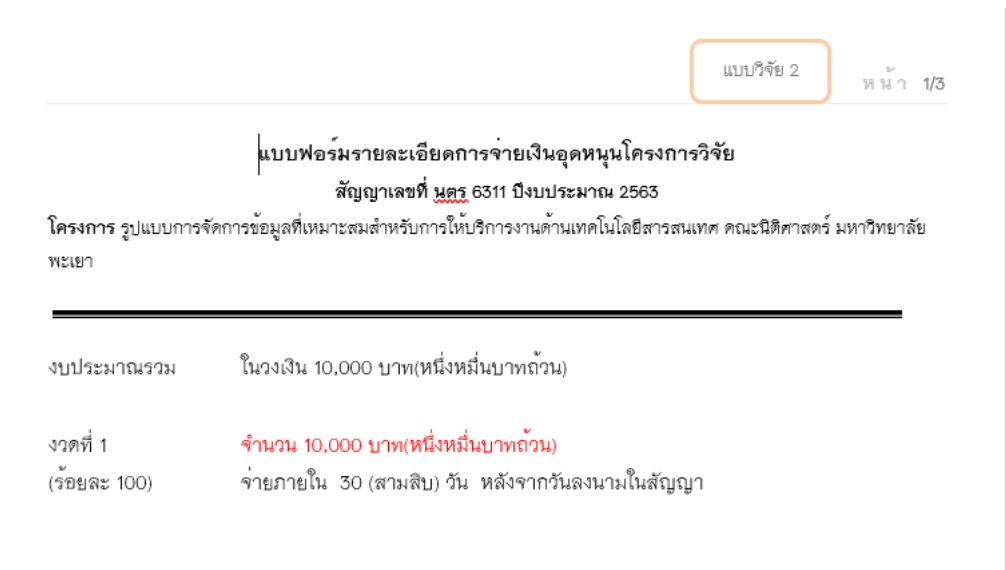

#### ตัวอย่าง แบบวิจัย 2 หน้า 3

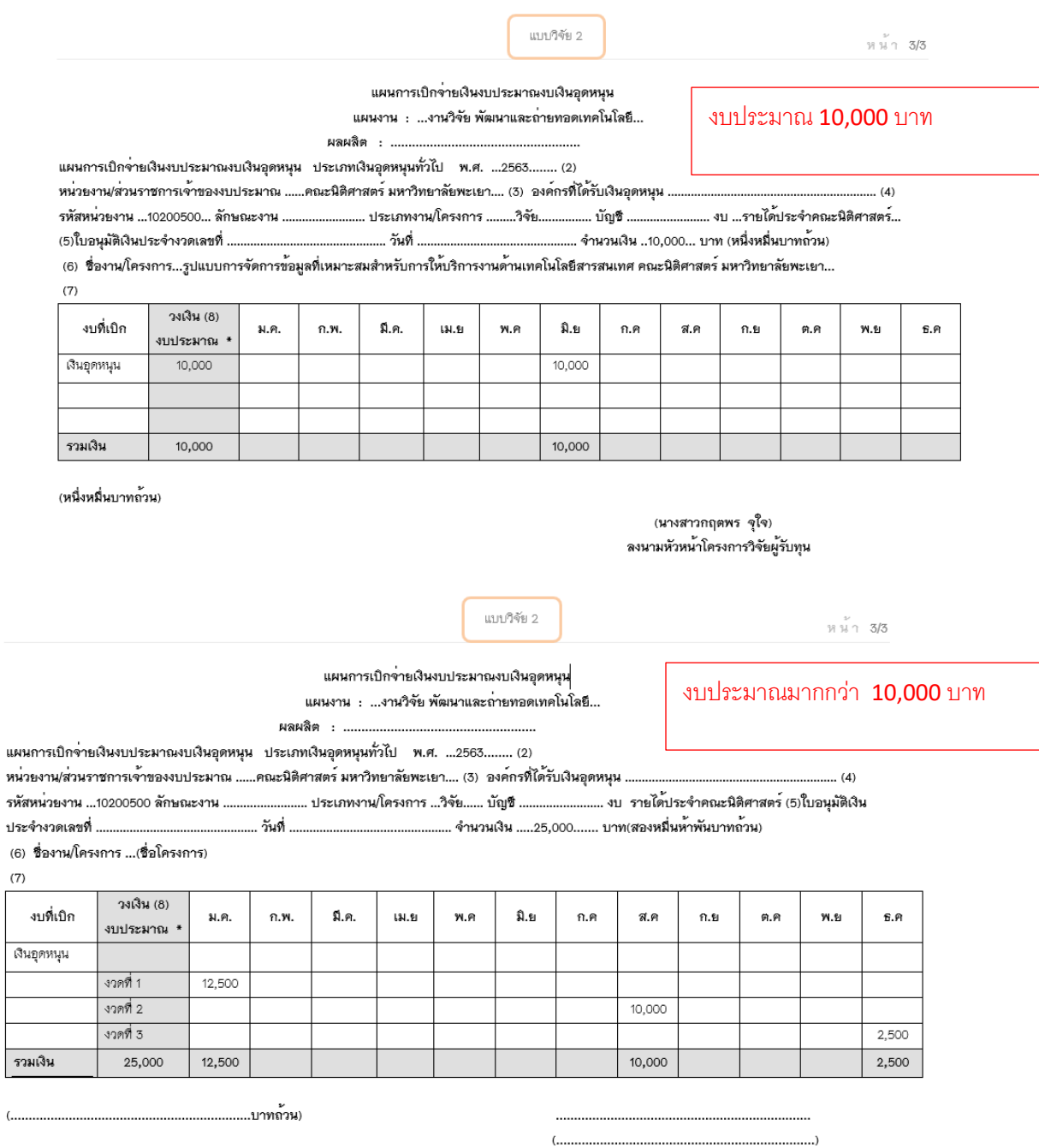

ลงนามหัวหน้าโครงการวิจัยผู้รับทุน

8.ดาวน์โหลดไฟล์แบบวิจัย 3

### 9. บักทึกข้อมูลแบบวิจัย 4 โดยสามารถขอเลขหนังสือได้ที่ผู้ประสานงานวิจัย กดปุ่มบันทึก แล้วดาวน์

โหลด

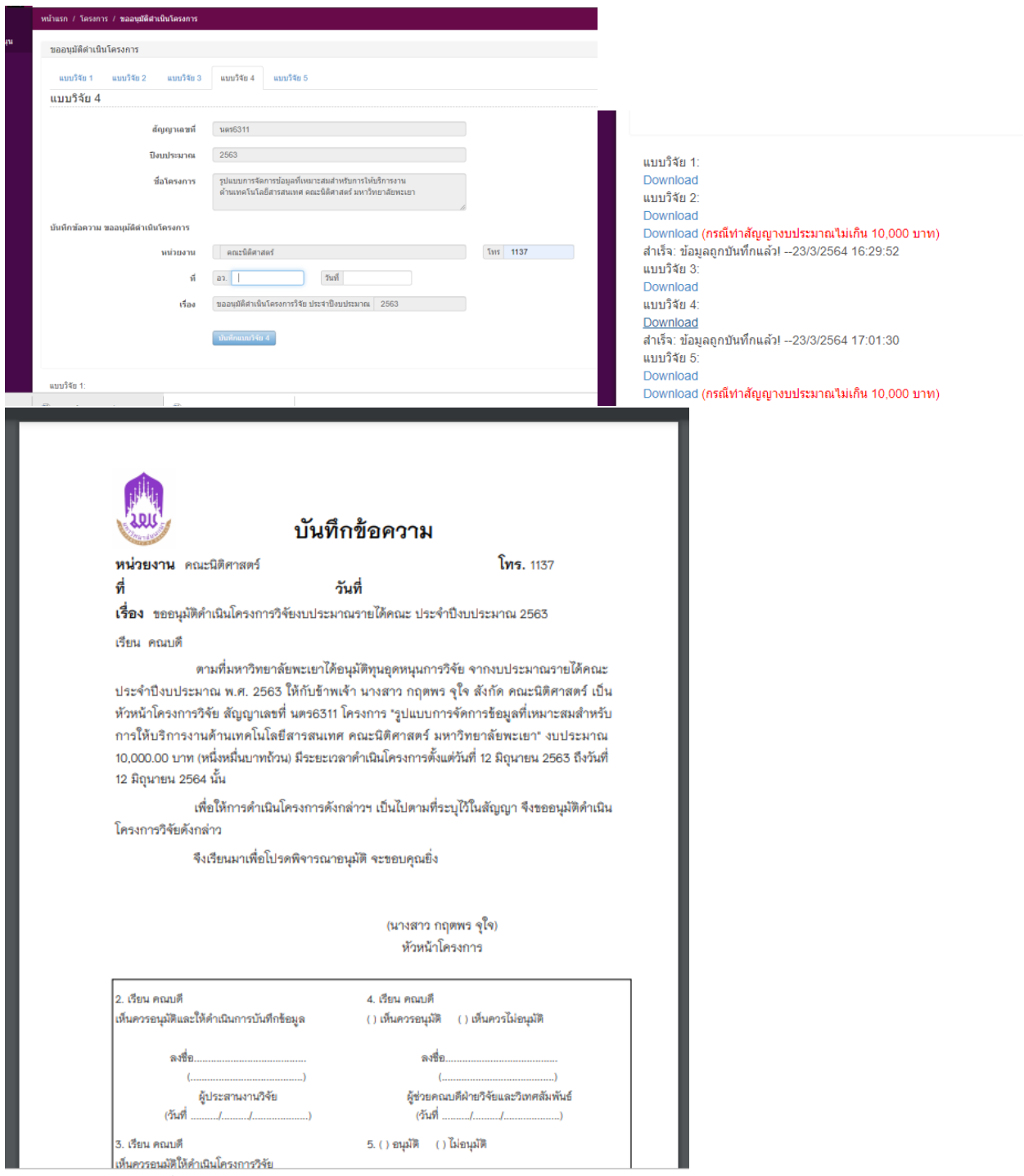

10.กรอกข้อมูล แบบวิจัย5 จากนั้นดาวน์โหลดเอกสาร

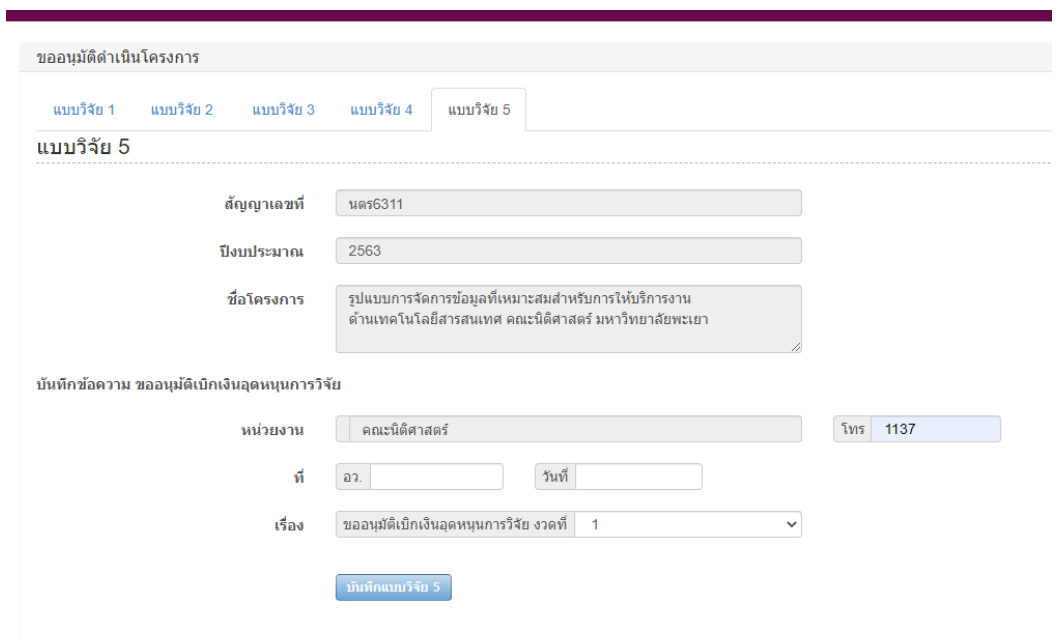

้แบบวิจัย 1:

### กรณีงบประมาณไม่เกิน 10,000บ. ให้ตัดคำว่า งวดที่ 1 ในเอกสารออก

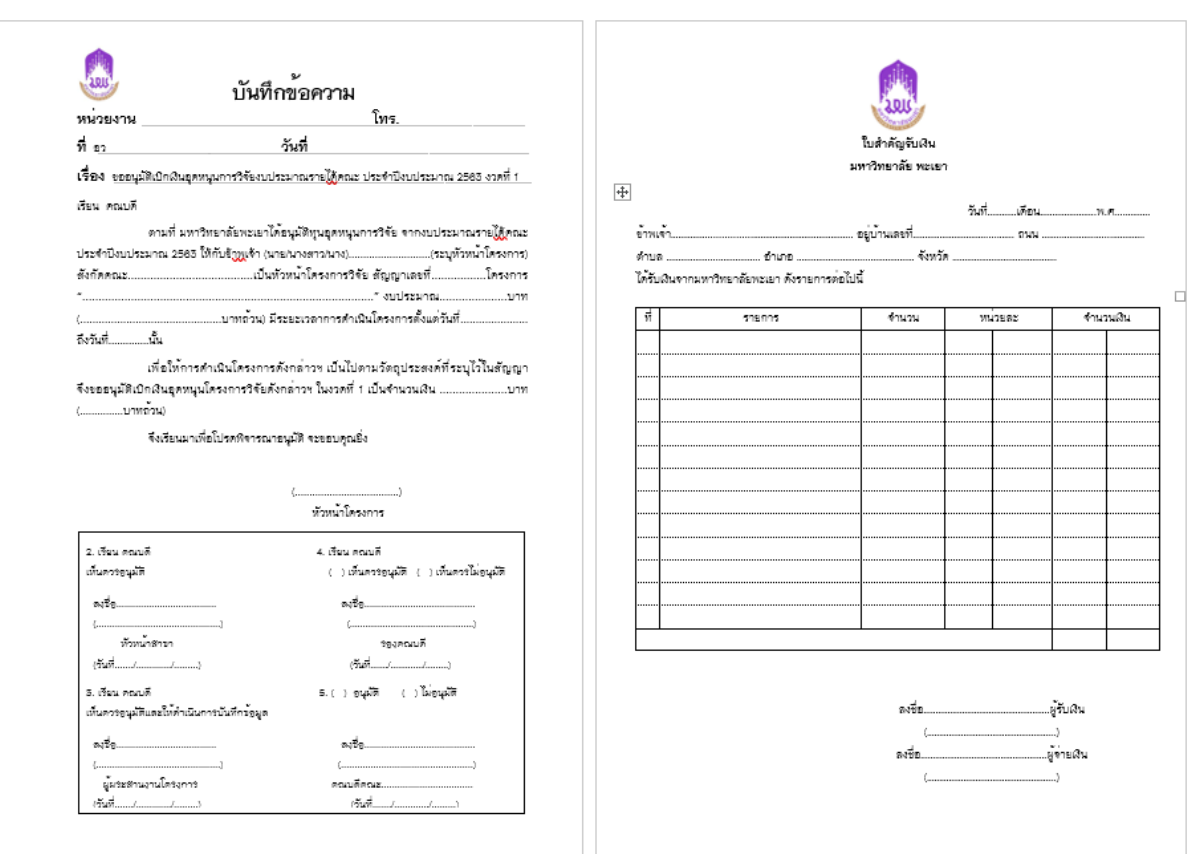

ผู้จัดทำ นางสาวกฤตพร จุใจ ต าแหน่ง นักวิชาการคอมพิวเตอร์ ผู้ประสานงานวิจัยและบริการวิชาการ คณะนิติศาสตร์